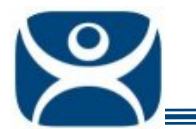

## **XP DCOM Issues**

Use the **F1** button on any page of a ThinManager wizard to launch Help for that page.

Visit www.thinmanager.com/TechNotes4/01\_Intro/Manuals.shtml to download the manual, manual chapters, or the abridged ThinManual.

Using a Windows XP workstation to connect to a ThinManager Server can be blocked by DCOM issues. Thius Tech Note will explain how to configure the DCOM settings in XP and the ThinManager Server to allow access.

## **XP Workstation**

Open the DCOM **Component Services** by selecting *Start > Control Panel > Administrative Tools >*  **Component Services** or by typing **dcomcnfg** at the command prompt on the XP computer.

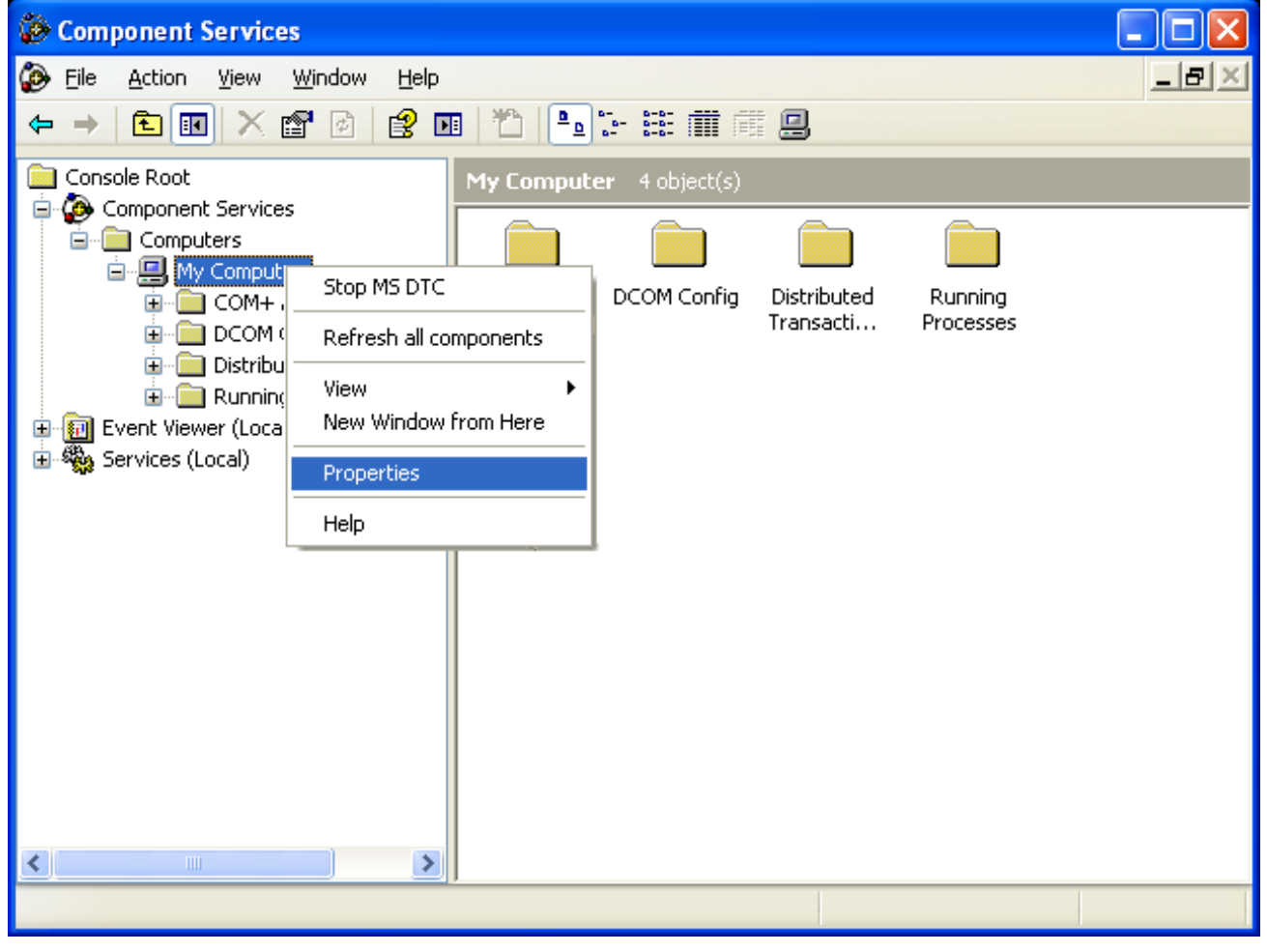

*Component Services* 

Highlight *Console Root > Component Services > Computers > My Computer* then right click and select *Properties*. This will launch a properties window.

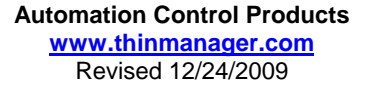

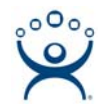

Select the **COM Security** tab of the **My Computer Properties** window.

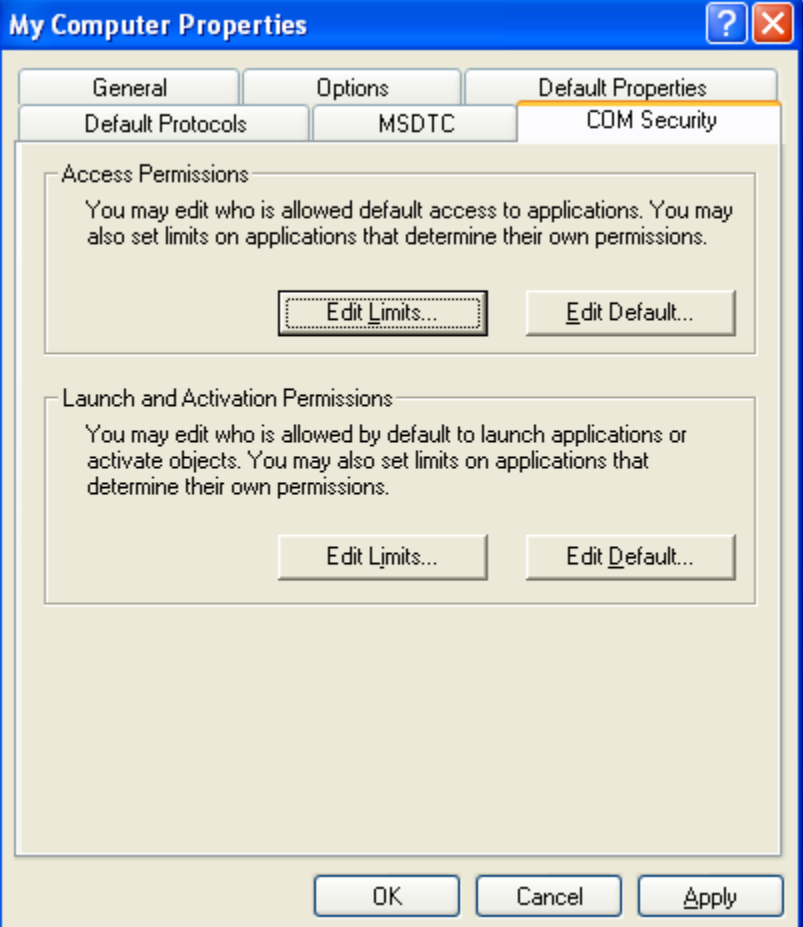

*My Computer Properties Windows* 

Select the Access Permissions *Edit Limits* button to launch the *Access Permissions* window.

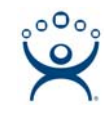

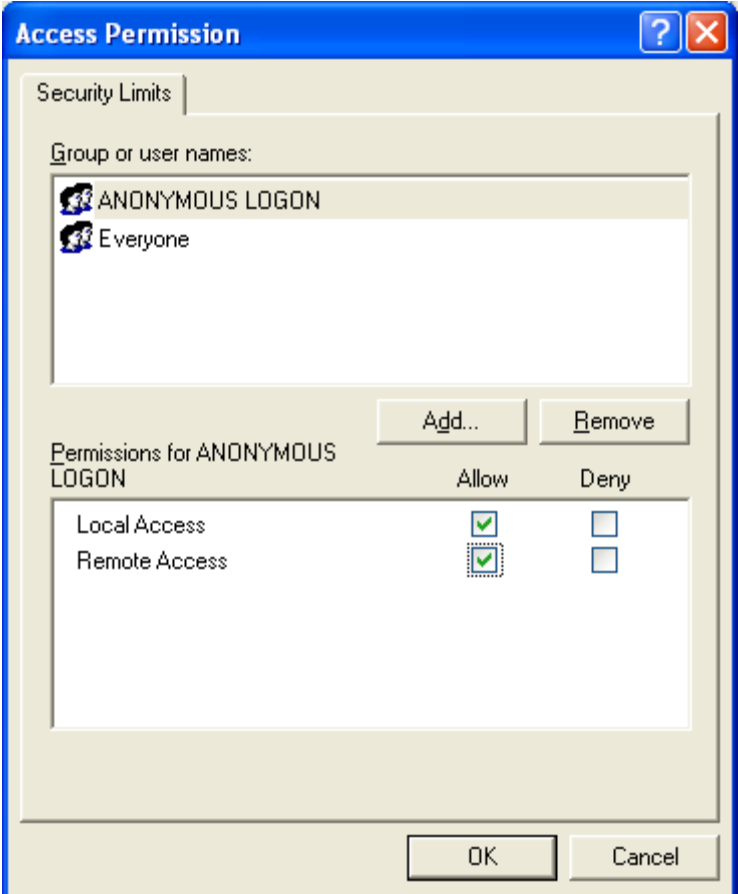

*Access Permissions* 

Make sure that **ANONYMOUS LOGON** is in the **Group or user names** list with both **Local Access** and **Remote Access** set to *Allow* then select *OK* to set the permissions.

## **ThinManager Server**

Repeat the procedure listed above to set the Access Permissions of the ThinManager Server. (Open Component Services, open the My Computer Properties, select the COM Security tab, select Edit Limits).

Make sure that the user or group you want to connect to the ThinManager Server is in the **Group or user names** list with both **Local Access** and **Remote Access** set to *Allow* then select *OK* to set the permissions.

Once the access properties have been set, a user or group member from the access list can connect from the XP computer to the ThinManager Server.

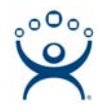

## **Local Security Policy**

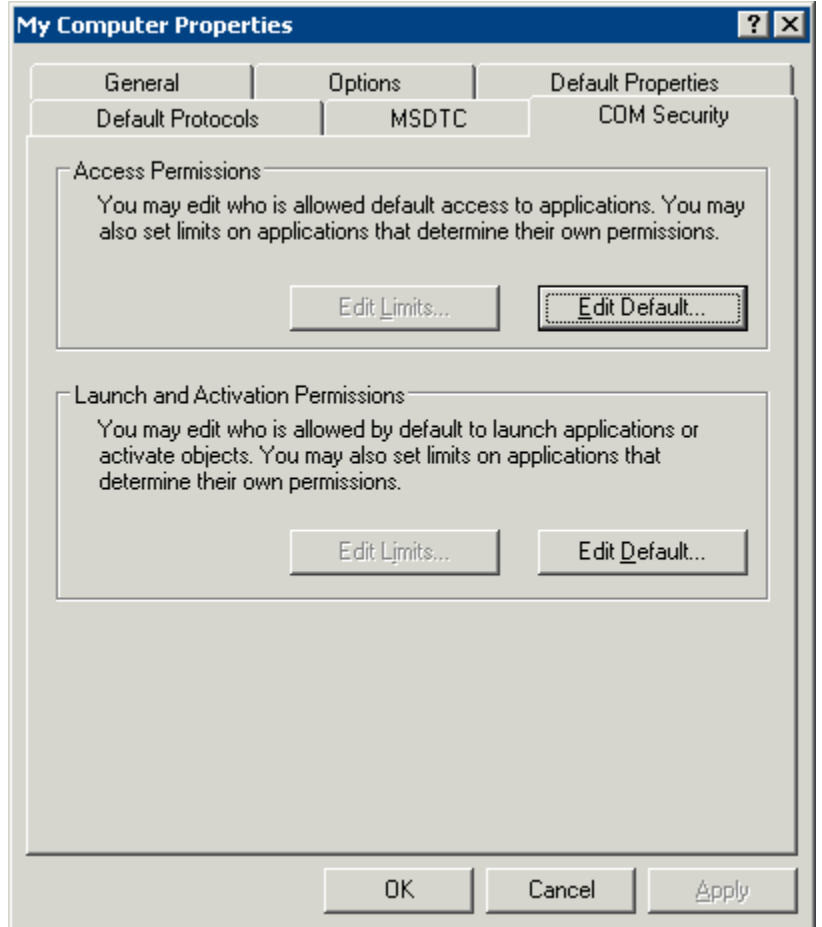

*Edit Limits Denied* 

If the ThinManager Server does not allow the setting of the access permissions through the Component Services console then you must use the local security policy to set permissions.

Type **secpol.msc** at a command prompt on the ThinManager Server. This will launch the **Local Security Settings** console.

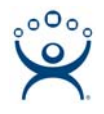

| <b>Th</b> Local Security Settings                                      |                                                                               | $\Box$ o $\Box$                     |  |
|------------------------------------------------------------------------|-------------------------------------------------------------------------------|-------------------------------------|--|
| Action View<br>Help<br>File                                            |                                                                               |                                     |  |
| ぽ田<br>$E E  \times E$ $E$                                              |                                                                               |                                     |  |
| Security Settings                                                      | Policy /                                                                      | Security Setting                    |  |
| 由 account Policies                                                     | <b>RU</b> Accounts: Administrator account status                              | Enabled                             |  |
| 白 <mark>单</mark> Local Policies                                        | <b>BU</b> Accounts: Guest account status                                      | Disabled                            |  |
| 由 audit Policy                                                         | as accounts: Limit local account use of blank passwords to console logon only | Enabled                             |  |
| 由 a User Rights Assignment                                             | <b>88</b> Accounts: Rename administrator account                              | Administrator                       |  |
| 由 Contributions                                                        | <b>RU</b> Accounts: Rename guest account                                      | Guest                               |  |
| <b>E</b> -Public Key Policies<br>Finding Software Restriction Policies | ay Audit: Audit the access of global system objects                           | Disabled                            |  |
| IP Security Policies on Local Computer                                 | <b>RU</b> Audit: Audit the use of Backup and Restore privilege                | Disabled                            |  |
|                                                                        | as Audit: Shut down system immediately if unable to log security audits       | Disabled                            |  |
|                                                                        | [B] DCOM: Machine Access Restrictions in Security Descriptor Definition Langu | $O:BAG:BAD:(A_{1};CCDCLC_{1};;LA)($ |  |
|                                                                        | [8] DCOM: Machine Launch Restrictions in Security Descriptor Definition Langu | O:BAG:BAD:(A;;CCDCLCSWRP            |  |
|                                                                        | avail Devices: Allow undock without having to log on                          | Enabled                             |  |
|                                                                        | and Devices: Allowed to format and eject removable media                      | Administrators                      |  |
|                                                                        | <b>RU</b> Devices: Prevent users from installing printer drivers              | Enabled                             |  |
|                                                                        | Devices: Restrict CD-ROM access to locally logged-on user only                | Disabled                            |  |
|                                                                        | all Devices: Restrict floppy access to locally logged-on user only            | Disabled                            |  |
|                                                                        | Devices: Unsigned driver installation behavior                                | Silently succeed                    |  |
|                                                                        | <b>RU</b> Domain controller: Allow server operators to schedule tasks         | Not Defined                         |  |
|                                                                        | <b>RU</b> Domain controller: LDAP server signing requirements                 | Not Defined                         |  |
|                                                                        | <b>RU</b> Domain controller: Refuse machine account password changes          | Not Defined                         |  |
|                                                                        | [8] Domain member: Digitally encrypt or sign secure channel data (always)     | Enabled                             |  |
|                                                                        | Domain member: Digitally encrypt secure channel data (when possible)          | Enabled                             |  |
|                                                                        | [8] Domain member: Digitally sign secure channel data (when possible)         | Enabled                             |  |
|                                                                        | all Domain member: Disable machine account password changes                   | Disabled                            |  |
|                                                                        | 89 Domain member: Maximum machine account password age                        | 30 days                             |  |
|                                                                        | Domain member: Require strong (Windows 2000 or later) session key             | Disabled                            |  |
|                                                                        | Interactive logon: Display user information when the session is locked        | Not Defined                         |  |
|                                                                        | Interactive logon: Do not display last user name                              | Disabled                            |  |
|                                                                        | Interactive logon: Do not require CTRL+ALT+DEL                                | Disabled                            |  |
|                                                                        | <b>84)</b> Interactive logon: Message text for users attempting to log on     |                                     |  |
|                                                                        |                                                                               |                                     |  |

*Local Security Settings Console* 

Expand the console tree and highlight Security Settings > Local Policies > Security Options. There are two important settings:

- DCOM: Machine Access Restrictions in Security Descriptor Definition Language (SDDL) syntax
- DCOM: Machine Launch Restrictions in Security Descriptor Definition Language (SDDL) syntax

Each setting needs edited.

Double click on the first setting (*DCOM: Machine Access Restrictions in Security Descriptor Definition Language (SDDL) syntax*) to launch the property window.

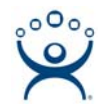

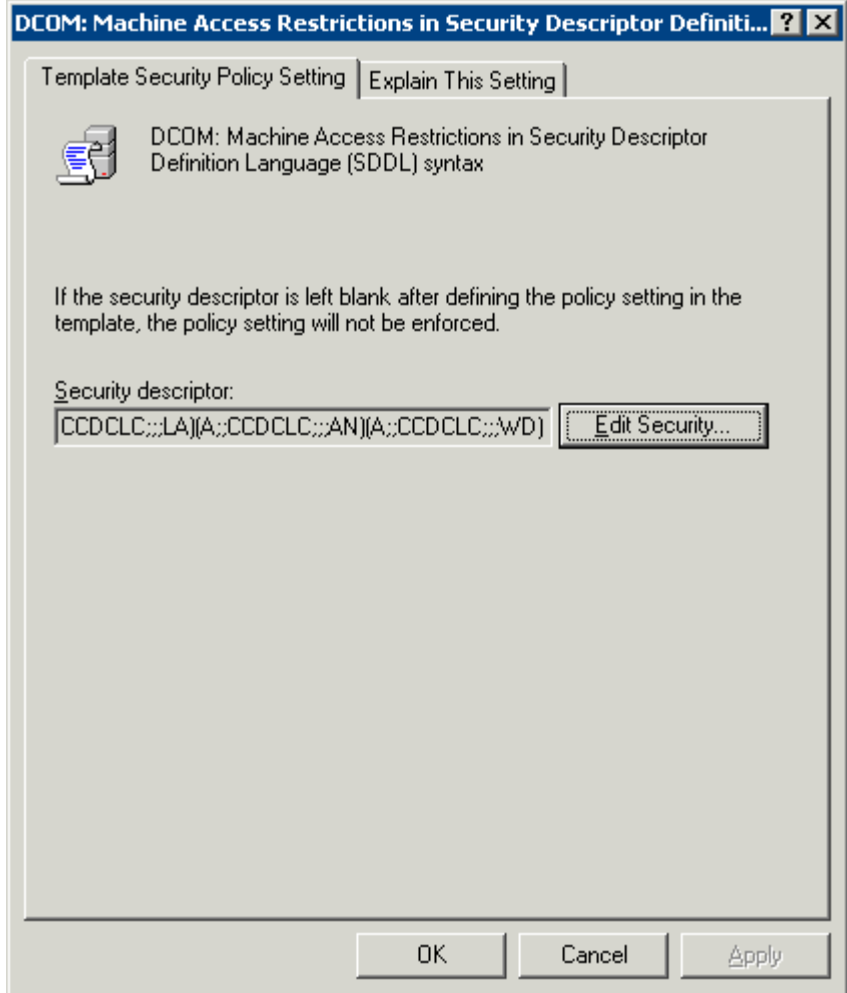

*DCOM Security Setting Property Window* 

Select the *Edit Security* button on the **Template Security Policy Setting** tab to launch the **Access Permissions** window.

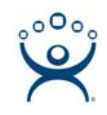

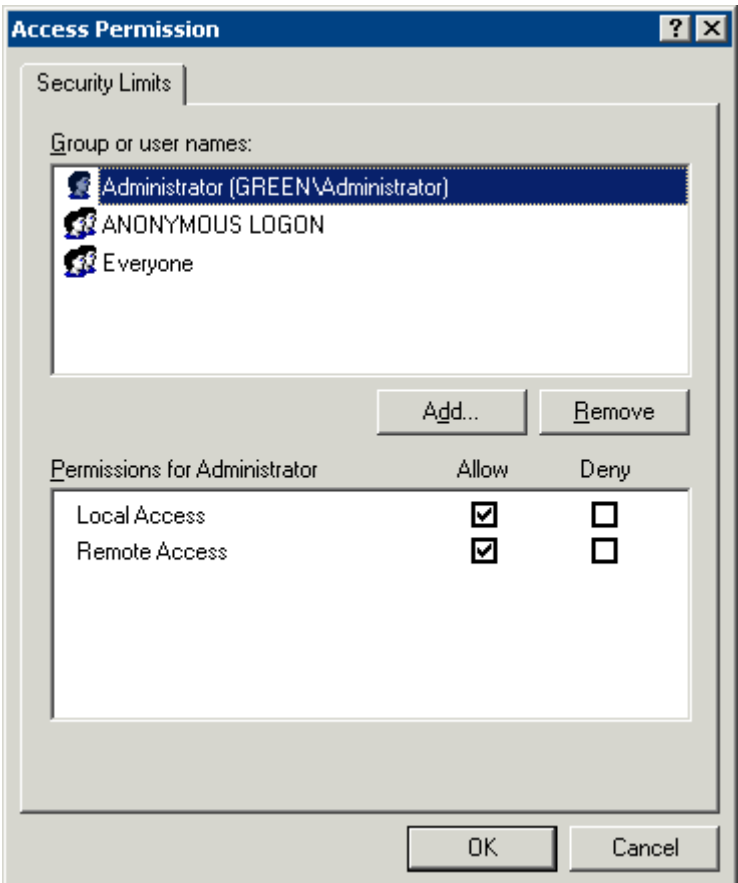

*Access Permissions Window* 

Make sure that the user or group you want to connect to the ThinManager Server is in the **Group or user names** list with both **Local Access** and **Remote Access** set to *Allow* then select *OK* to set the permissions.

Repeat this procedure with second setting (*DCOM: Machine Launch Restrictions in Security Descriptor Definition Language (SDDL) syntax*).

Once the user or group has been granted DCOM access on both computers the user should be able to connect from the XP computer to the ThinManager Server.